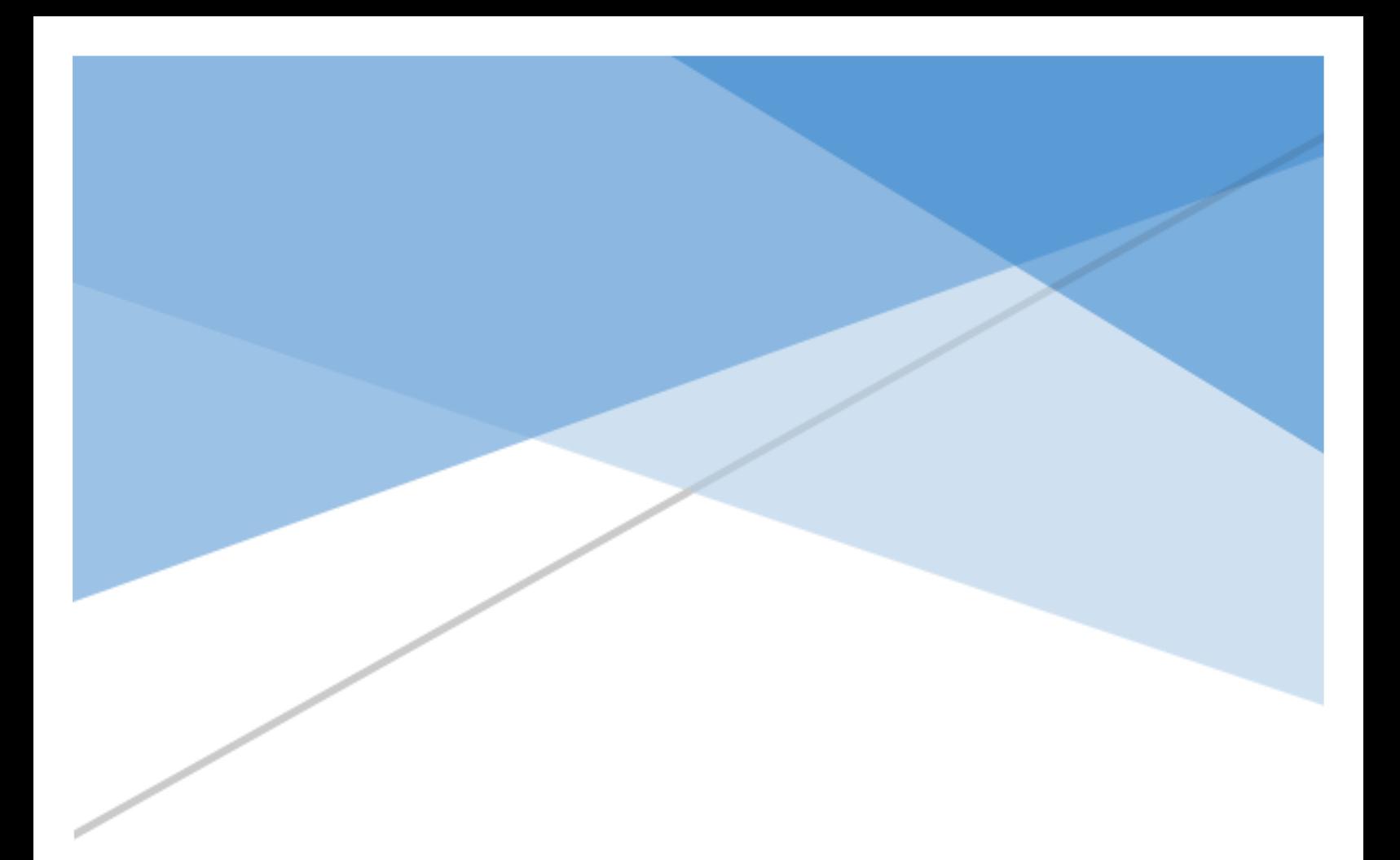

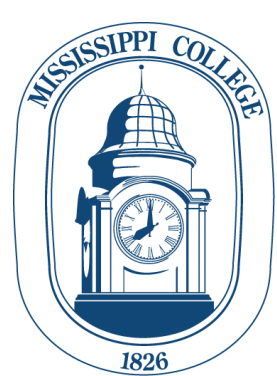

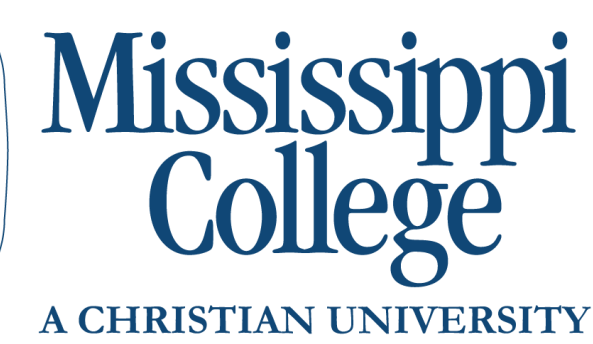

7-week Online Programs

Student Handbook

#### **Contents**

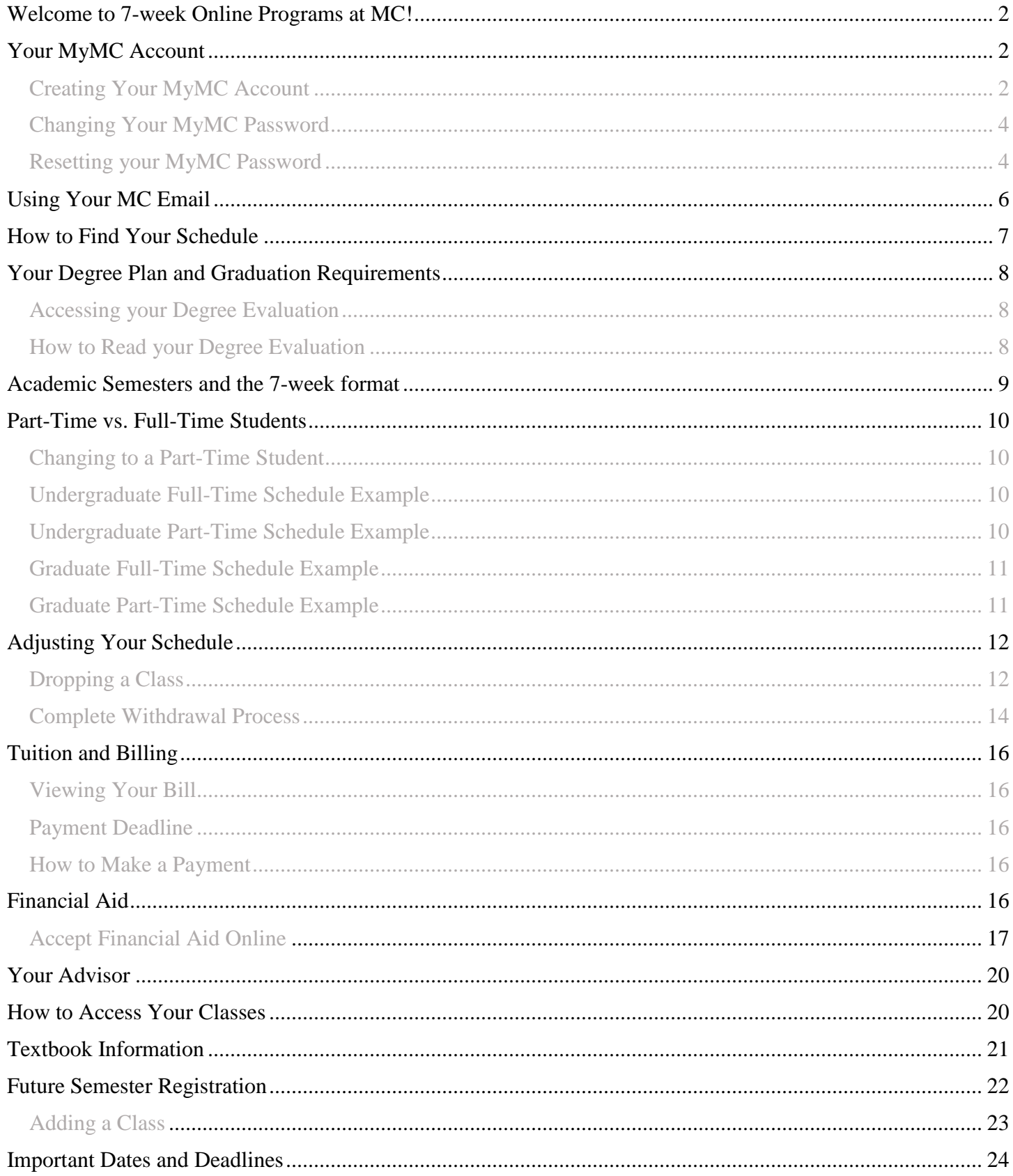

## <span id="page-2-0"></span>**Welcome to 7-week Online Programs at MC!**

Welcome to Mississippi College! We are so excited that you have chosen our 7-week online programs. As the oldest institution of higher learning in Mississippi, MC has a long history of commitment to academic excellence and the cause of Christ. We look forward to helping you reach your educational goals and further your career.

This handbook has information you will need to get started as a student at Mississippi College. You can always find more information on our website: [www.mc.edu.](http://www.mc.edu/) We will also send out information periodically to your MC email so be sure to check it often!

# <span id="page-2-1"></span>**Your MyMC Account**

Your MyMC account is your primary access while you are at MC. From your MyMC account you will access your MC email, access Canvas for your online courses, review and adjust your schedule, make payments, and register for future semesters.

#### <span id="page-2-2"></span>Creating Your MyMC Account

Setting up your account is easy:

1. Go to my.mc.edu.

You can also go to [www.mc.edu](http://www.mc.edu/) and click on "MyMC" in the top right corner

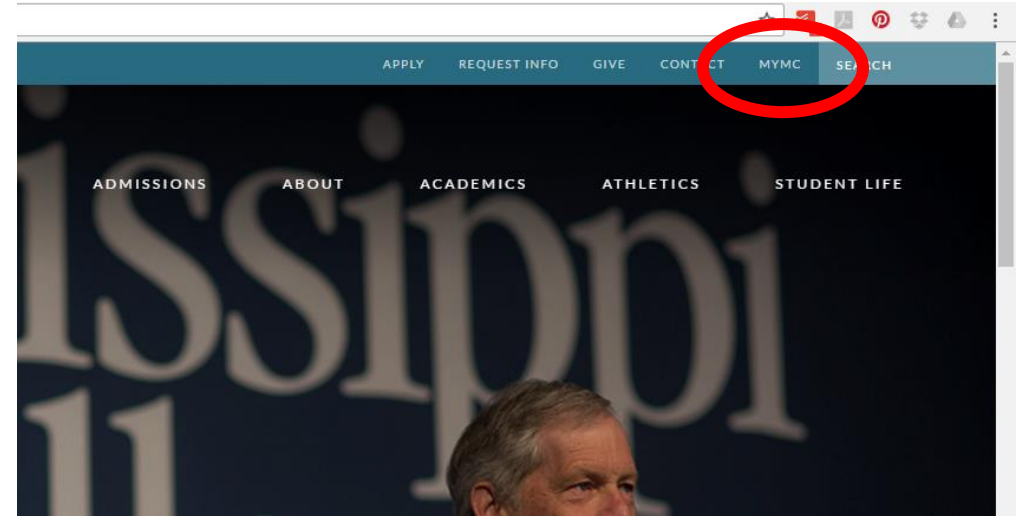

2. If you have never logged into the MyMC, you will first need to retrieve your password. Scroll to the bottom of the page and click on "Student Account Look Up".

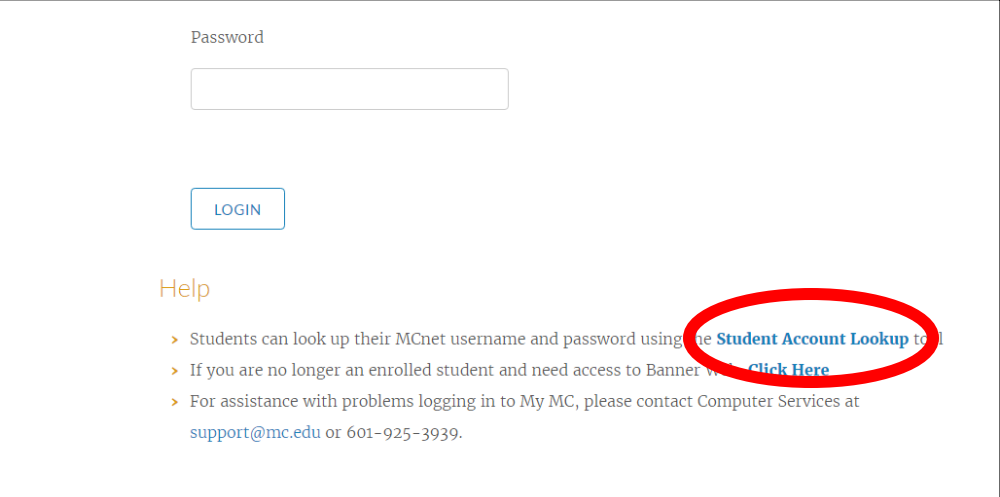

3. You will need to fill in your MC ID number or "700#" that you received from admissions, your first name, last name and date of birth. Everything must be entered exactly as you entered it on your application. Hit "Submit" and it will display your username, MC email address and default password. You will need to save these in a secure place.

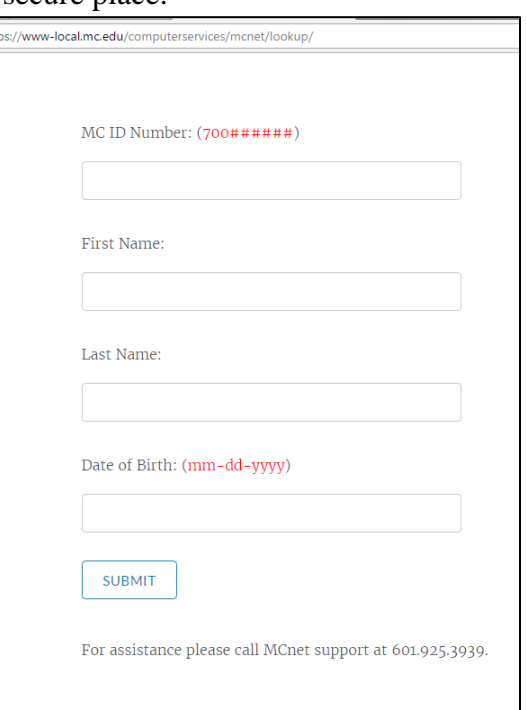

4. Now go back to my.mc.edu and use your username and password to log in. Your password IS case sensitive. You are now at your MyMC Launch Pad.

#### <span id="page-4-0"></span>Changing Your MyMC Password

You may wish to change your MyMC password to something more personal or easy to remember.

- 1. Log onto your MyMC Account.
- 2. While on your Launch Pad, click "Change My Password" located in the header.

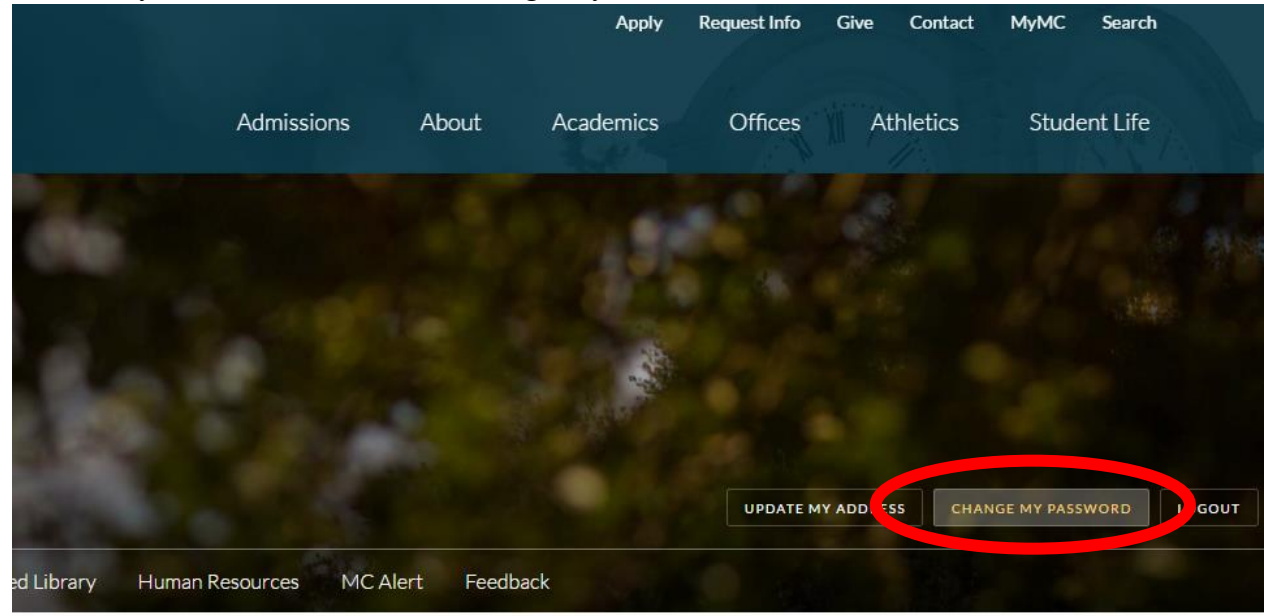

- 3. Enter you username and current password, and click "Submit".
- 4. Fill in the required fields, read and agree to the "Acceptable Use Policy" and hit "Submit".

#### <span id="page-4-1"></span>Resetting your MyMC Password

If you have ever forgotten your MyMC Password, you can reset it to a default password at any time.

- 1. Go to my.mc.edu.
- 2. Scroll to the bottom of the page and click on "Student Account Look Up".

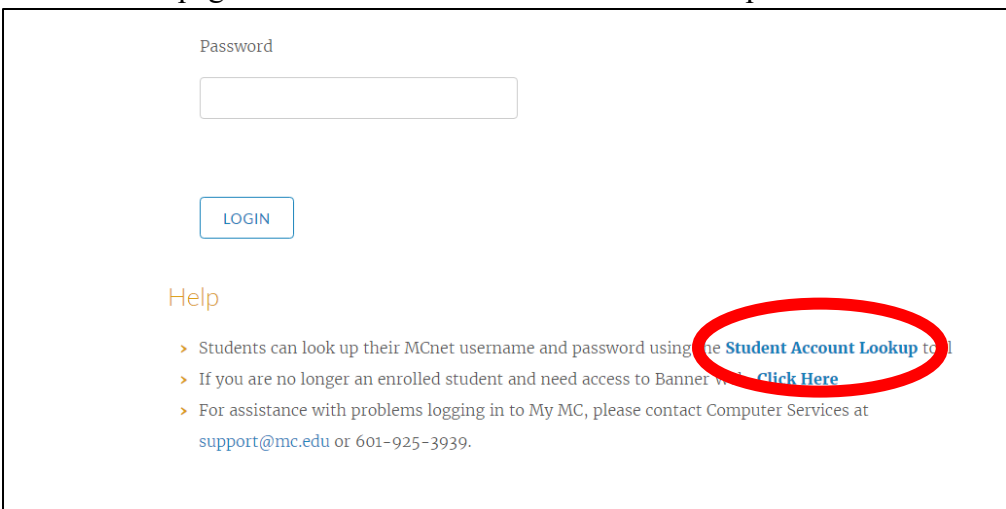

3. You will need to fill in your 700#, your first name, last name and date of birth. Hit "Submit" and it will display your username, MC email address and default password. You will need to save these in a secure place.

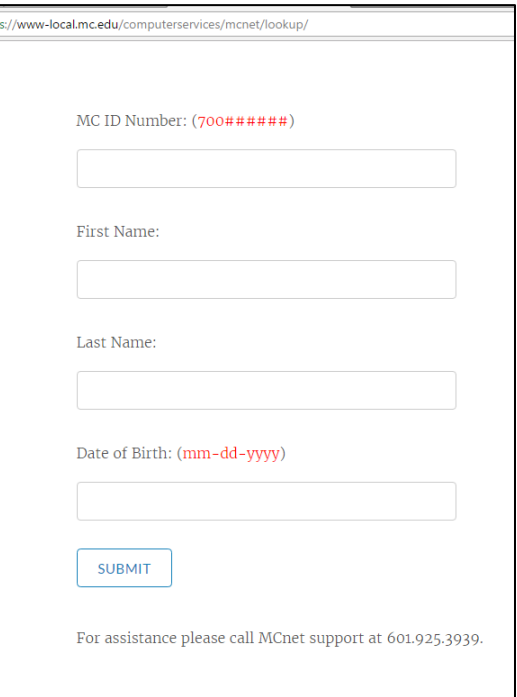

4. Now go back to my.mc.edu and use your username and password to log in. Your password IS case sensitive.

## <span id="page-6-0"></span>**Using Your MC Email**

An MC email address is provided for all of our students.

NOTE: If you want to communicate via email to conduct business on campus, it MUST be conducted through your MC Email.

- 1. Log onto your MyMC Account.
- 2. Once on your MyMC Launch pad, your MC email will be the first box. Click "MC Mail".

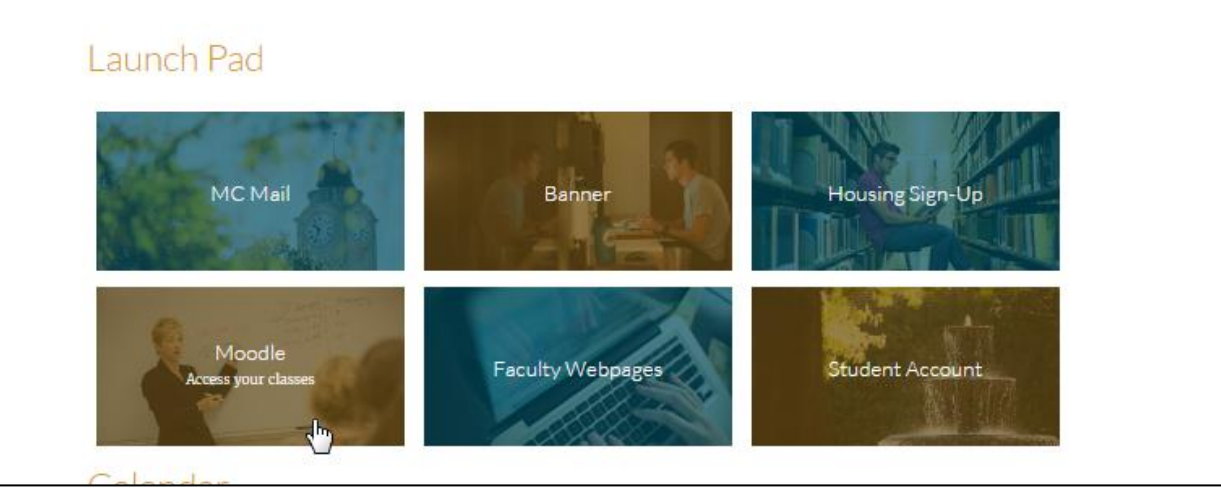

- 3. Since MC uses "Single Sign On" for all our students, you will never need to change your email password as you will always log in through MyMC.
- 4. You are encouraged to check your email daily as all official communications and advisor emails will come to your MC email account.

## <span id="page-7-0"></span>**How to Find Your Schedule**

- 1. Log onto your MyMC Account.
- 2. From your Launch Pad, look to the right-hand side under "Academic & Registration" for "Student Detail Schedule". Be sure to check your MC email and Student Detail Schedule often for any changes before the semester begins.

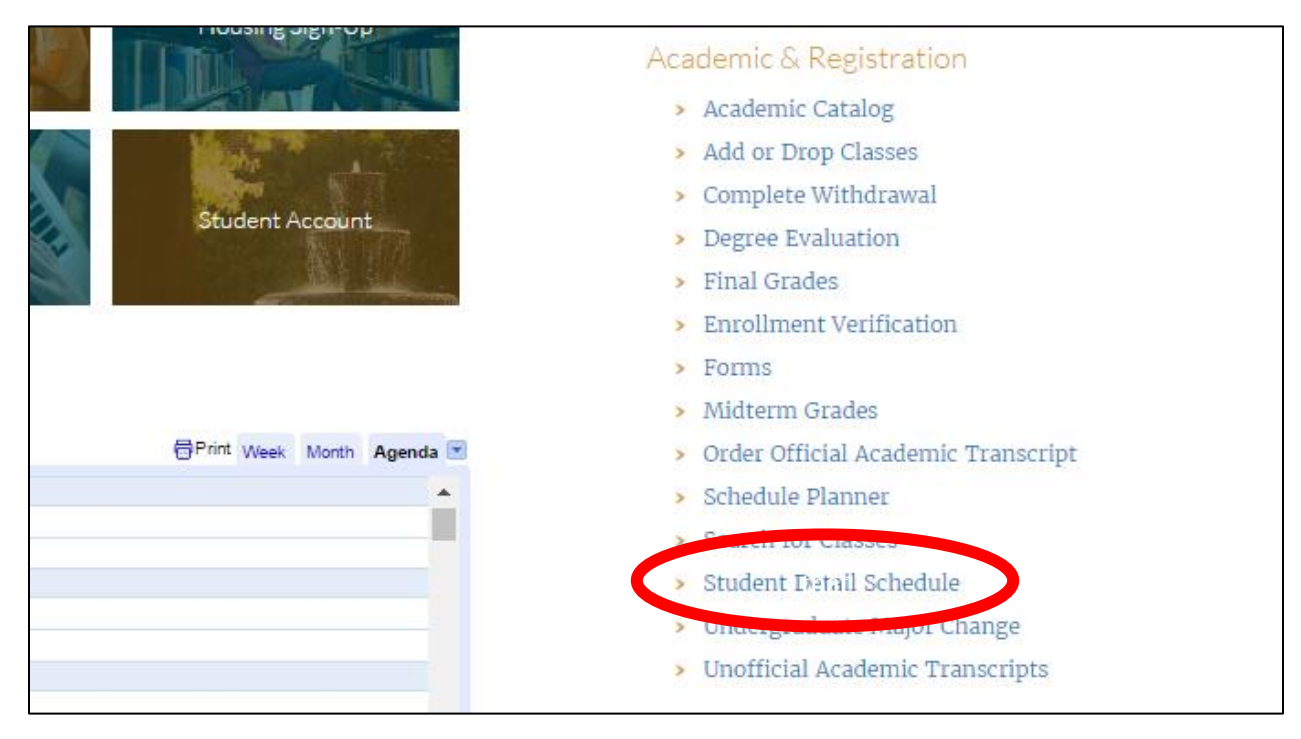

## <span id="page-8-0"></span>**Your Degree Plan and Graduation Requirements**

You can view your official degree evaluation which includes your degree plan and graduation requirements through your MyMC account.

#### <span id="page-8-1"></span>Accessing your Degree Evaluation

You will log into DegreeWorks through MyMC. Log into your MyMC account and look under the heading "Academic & Registration" for the link titled "Degree Works (Catalog 2016 Forward)". Clicking on this link will launch DegreeWorks.

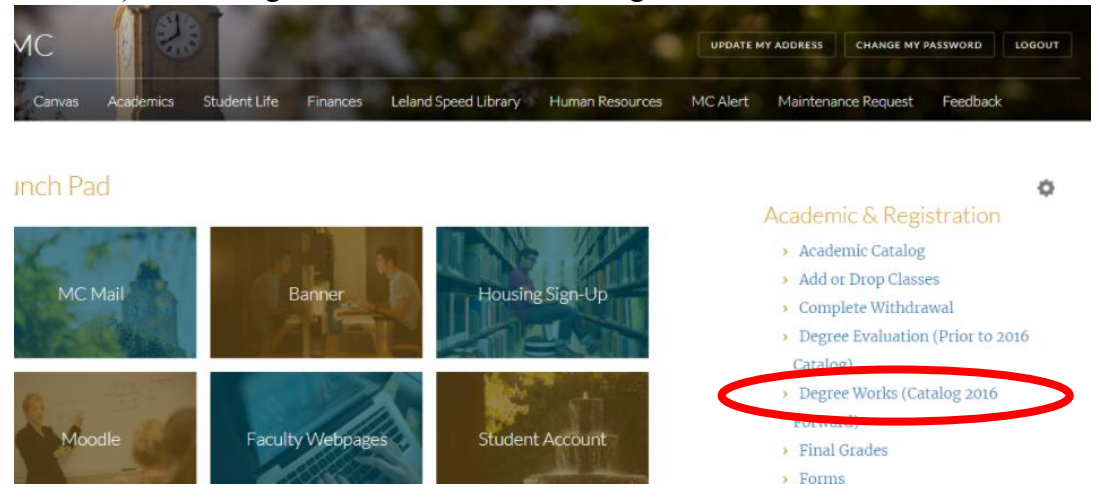

#### <span id="page-8-2"></span>How to Read your Degree Evaluation

Information on accessing and reading your degree evaluation can be found here: [https://www.mc.edu/offices/registrar/banner-information.](https://www.mc.edu/offices/registrar/banner-information) If you have any questions, you can speak with your advisor

## <span id="page-9-0"></span>**Academic Semesters and the 7-week format**

We are excited to offer your program in an accelerated online format to provide you with the structure and flexibility you need! Mississippi College operates within 3 *academic semesters*: Fall, Spring and Summer. You will be completing two 7-week sessions within our traditional semesters. We will typically refer to *7 week sessions* as Fall 7-week 1, Fall 7-week 2, Spring 7-week 1, Spring 7-week 2, Summer 7-week 1, Summer 7 week 2.

Because of the accelerated format of the 7-week sessions, your program will have different dates and deadlines from our traditional programs, therefore, you will not follow our standard Academic Calendar. Be sure you check often for the dates and deadlines for "7-week Academic Calendar" located here: [http://www.mc.edu/offices/registrar/calendar/full-calendars/.](http://www.mc.edu/offices/registrar/calendar/full-calendars/)

## <span id="page-10-0"></span>**Part-Time vs. Full-Time Students**

When you begin as a 7-week online student, you are enrolled as a full time student. Mississippi College classifies a 7-week online student as Full-Time or Part-Time according to the following:

#### All Undergraduate Students:

- Full Time: Enrolled in 12 semester hours or more in an academic semester
- Part Time: Enrolled in 6-11<sup>\*</sup> semester hours in an academic semester *\*Undergraduate students must be enrolled in at least 6 semester hours in their first 7-week session every semester to be eligible for financial aid.*

#### Graduate Students in 7 week online programs:

- Full Time: Enrolled in 6 semester hours or more in an academic semester
- Part time: Enrolled in at least  $3*$  semester hours in an academic semester *\*Graduate students must be enrolled in at least 3 semester hours in an academic semester to be eligible for financial aid.*

#### <span id="page-10-1"></span>Changing to a Part-Time Student

If you would like to be a Part-Time student, you will need to drop some (but not all) of your classes. Any changes to your schedule must be made before the first day of class (see "Important Dates and Deadlines" below). See information below on "Adjusting Your Schedule" for information on dropping classes.

Below are some examples to provide you with some guidance on how to maintain full-time or part-time status. Be sure you are working closely with your advisor to set realistic educational and graduation goals that will work best for you.

#### <span id="page-10-2"></span>Undergraduate Full-Time Schedule Example

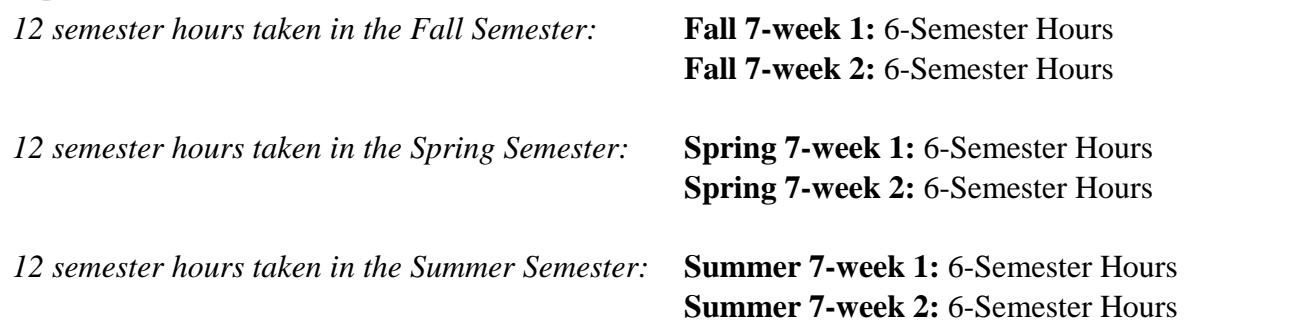

#### <span id="page-10-3"></span>Undergraduate Part-Time Schedule Example

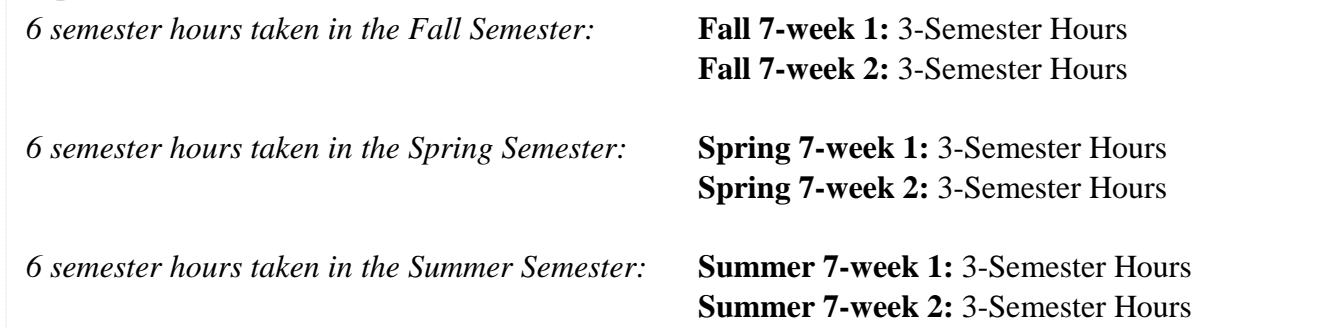

#### <span id="page-11-0"></span>Graduate Full-Time Schedule Example

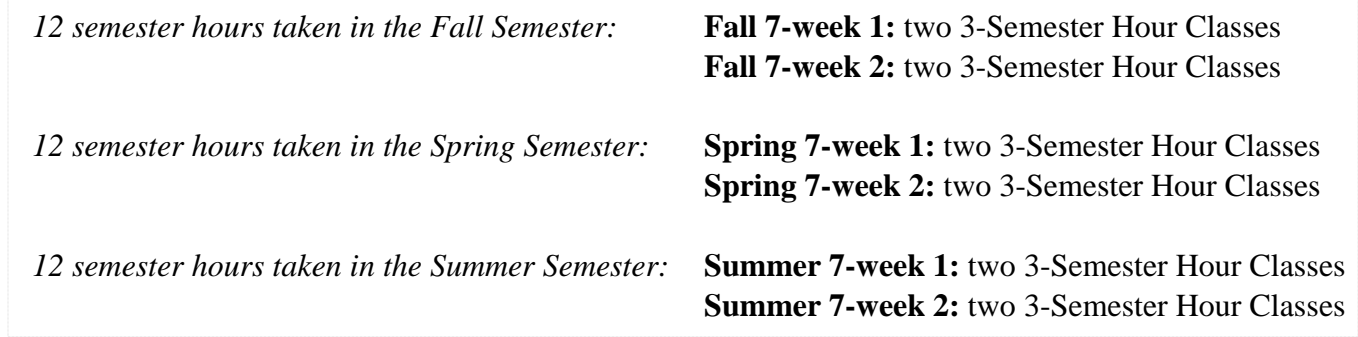

#### <span id="page-11-1"></span>Graduate Part-Time Schedule Example

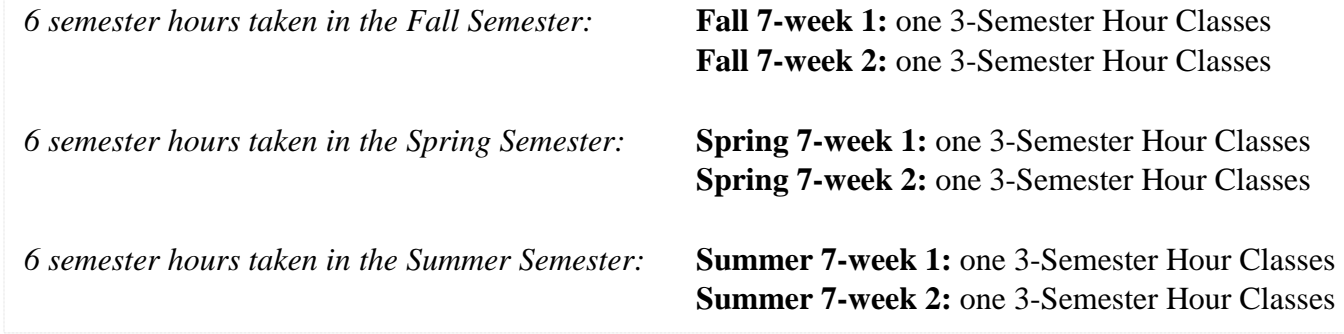

## <span id="page-12-0"></span>**Adjusting Your Schedule**

If you would like to adjust your schedule to part-time, you will need to drop some classes. We recommend you keep at least one 3-hour class per 7-week session to maintain part-time status. *Be sure you have checked the 7 week Academic Calendar for deadlines in dropping your classes and how this may affect your student account and financial aid (See Important Dates and Deadlines Below). You must drop classes by the second day of class in order to receive a 100% tuition refund. Please read the Financial Information Section of the Undergraduate catalog for more information: http://catalog.mc.edu/*

#### <span id="page-12-1"></span>Dropping a Class

- 1. Log onto your MyMC Account
- 2. Once on your Launch Pad, look to the right-hand side under "Academic & Registration" and click on the link titled "Add or Drop Classes".

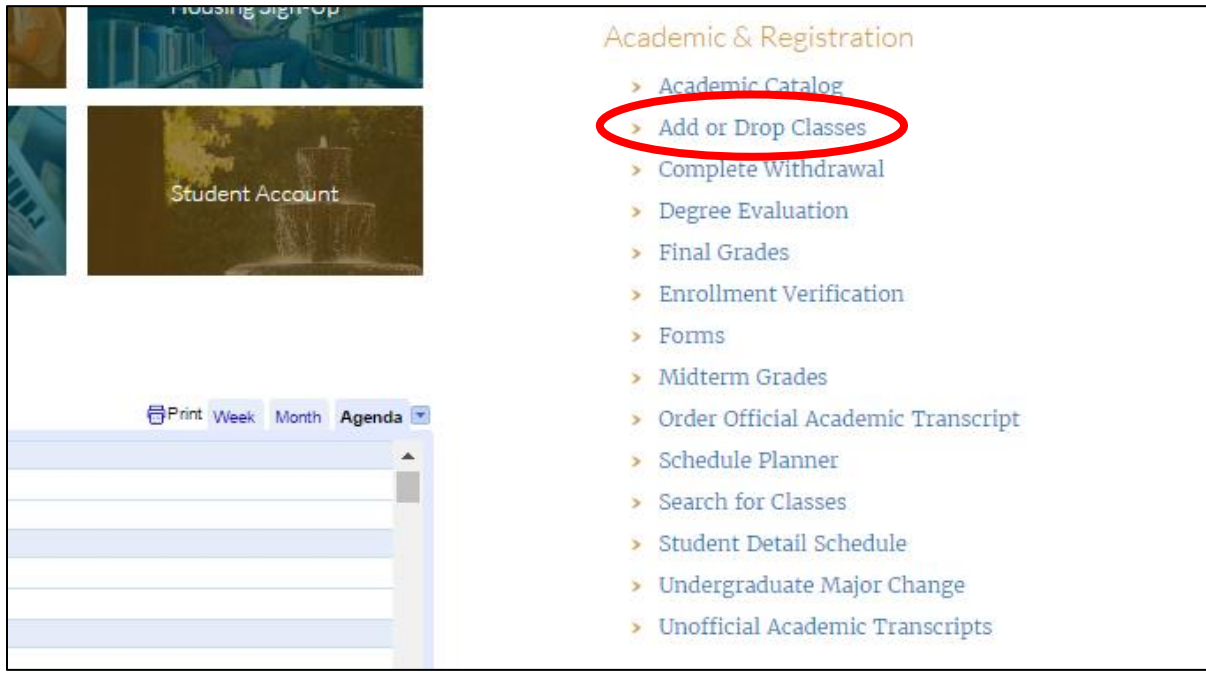

3. Once in Banner Web, select the semester in which your will be dropping classes. *Remember*, you will be completing two 7-week session in each academic semester. If you are registered for classes in Fall 7-week 1 and Fall 7-week 2, you will select the Fall 2017 semester to change your schedule for either session.

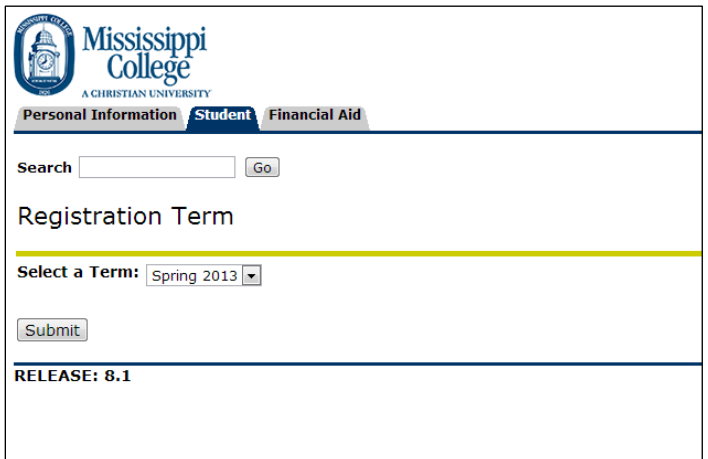

4. You will now be at your current schedule screen. Click on the down arrow next to the course you would like to drop and select "Web Drop". Click "Submit Changes".

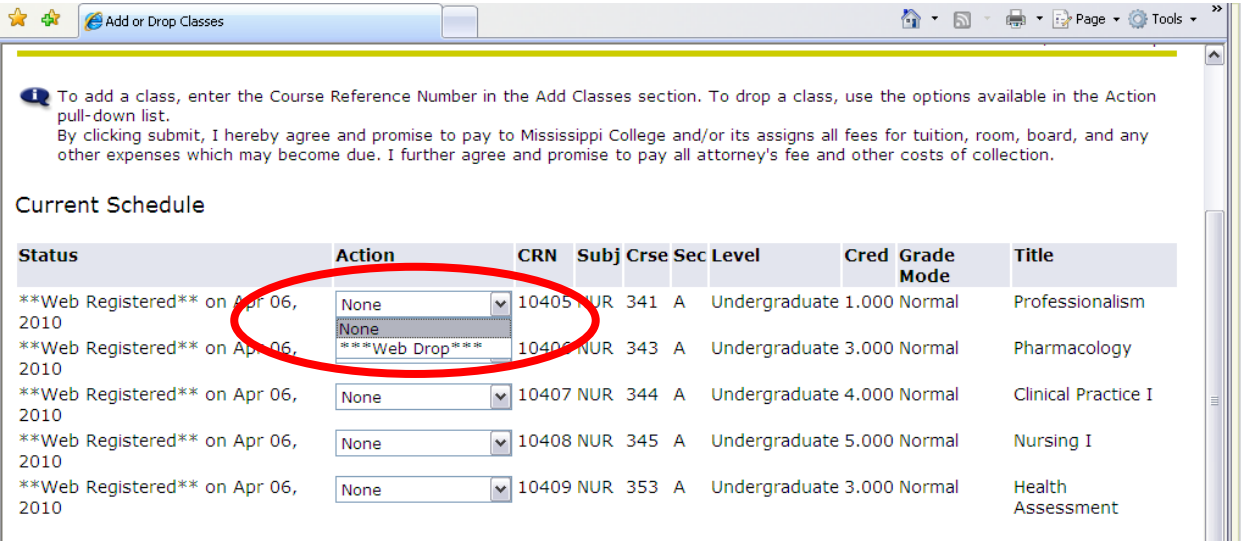

- 5. If you are an undergraduate or graduate student, you will want to make sure you have at least one 3 semester hour class in every 7 week session to maintain part-time status. Be sure to go back and print a new "Student Detail Schedule" once you have completed your adjustments. If you have any concerns about your schedule, be certain to contact your advisor.
- 6. NOTE: if you would like to withdraw from the semester or the school, you will not be able to drop all your classes from the current schedule. You will need to begin the "Complete Withdrawal" Process (See Complete Withdrawals below).

#### <span id="page-14-0"></span>Complete Withdrawal Process

If you find that you will not be able to complete a semester, you will need to withdraw from that semester. Follow the directions below to begin this process and be sure to follow up in your MC email for confirmation that it was complete. The withdrawal process can take 3-5 business day.

If you have registered for *future* terms be certain to withdraw from each term you will not be completing with us. Failure to withdraw before the semester begins can result in you being financially responsible for the course.

NOTE: If you have completed the first session of any semester, you cannot complete the withdrawal process if you are not completing the second session of that semester. You will need to follow the directions in "Dropping a Class" to drop the courses you will not complete. For instance, you are enrolled in Fall 7-week 1 and Fall 7 week 2. During your finals for Fall 7-week 1 you have a family emergency and cannot complete Fall 7-week 2. You will need to drop your Fall 7-week 2 courses before the session begins.

- 1. Log onto you MyMC Account
- 2. Once on your Launch Pad, look to the right-hand side under "Academic & Registration" and click on the link titled "Complete Withdrawal"

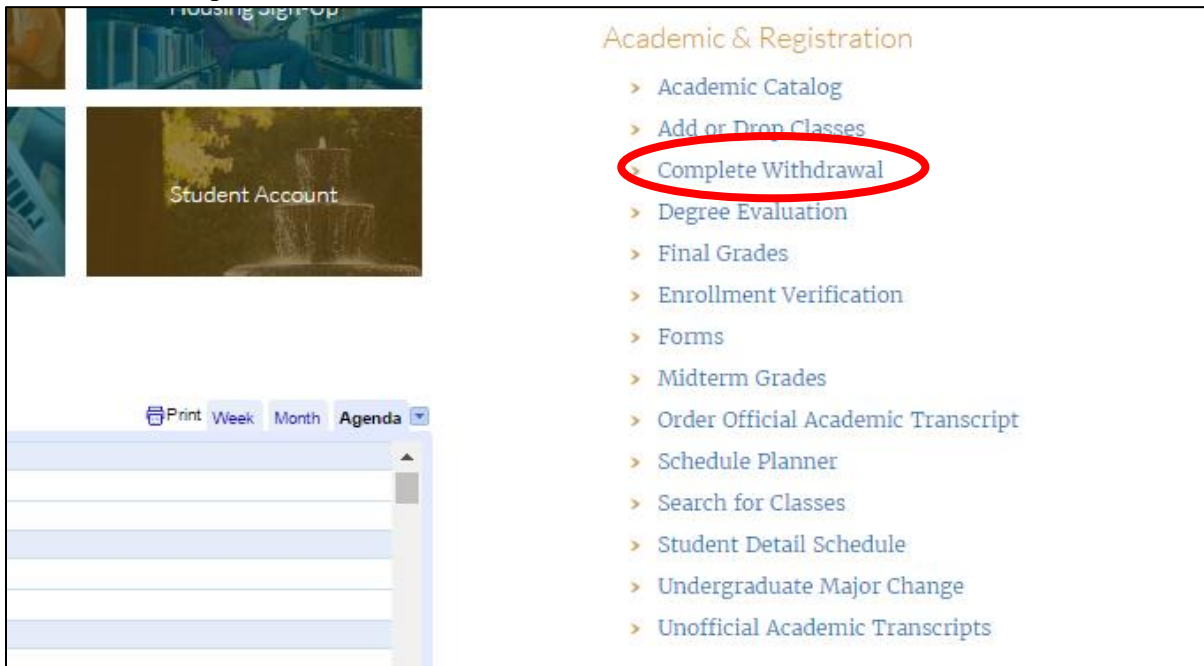

3. Select the semester you will be withdrawing from, let us know the reason you are withdrawing, and enter a current phone number.

Once submitted you will receive a confirmation email of successful submission. The withdrawal can take 3-5 business days to process, and you will receive another email once it has been completed.

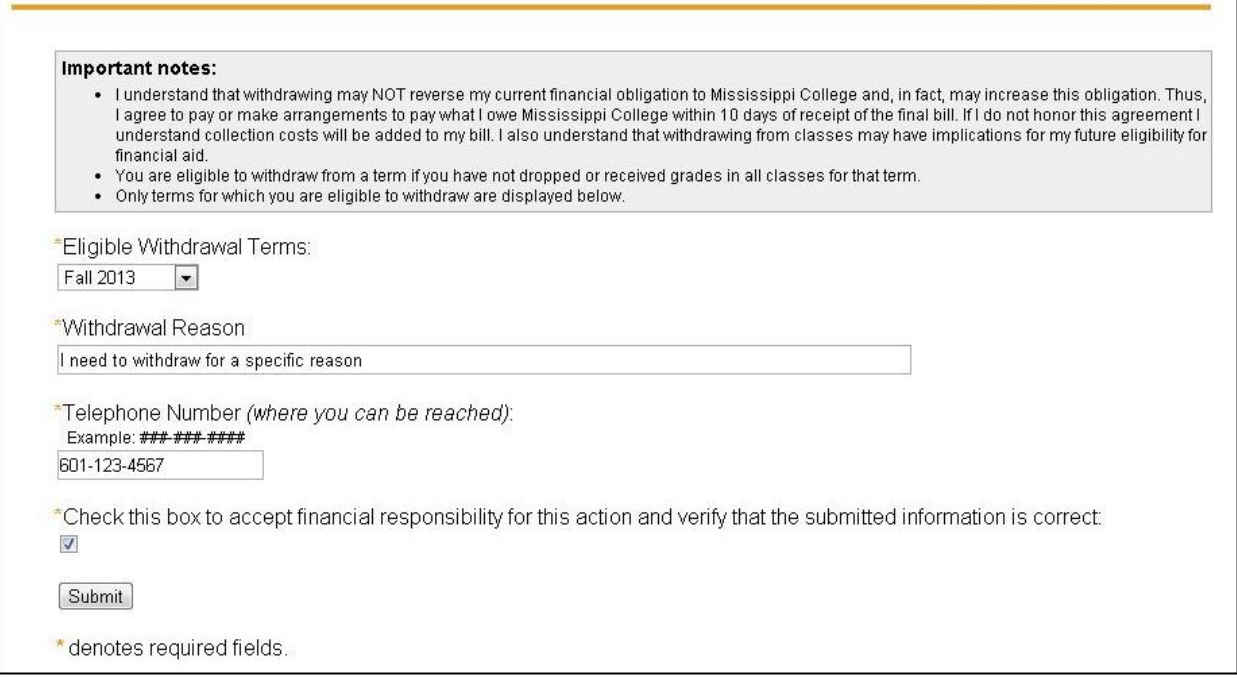

## <span id="page-16-0"></span>**Tuition and Billing**

#### <span id="page-16-1"></span>Viewing Your Bill

Once you are registered for classes, your bill will be available through your MyMC account.

- 1. Log onto you MyMC Account
- 2. Once on your Launch Pad, look to the right-hand side under "Financial Aid and Business Office" and click on the link titled "Student Account – Charges Payments".
- 3. Click "Continue" to be redirected to our Bill Payment Center.
- 4. Call the MC Business Office at 601-925-3307 for further questions or assistance.

#### <span id="page-16-2"></span>Payment Deadline

As a 7-week online student, you must have a payment in full or have your financial aid awarded by the published deadline. See "Important Dates and Deadlines" below for exact deadlines. If a payment is not received, you will be removed from your classes and notified by MC email. You will be eligible to register again for the next 7-week start date.

#### <span id="page-16-3"></span>How to Make a Payment

- 1. Log onto you MyMC Account
- 2. Once on your Launch Pad, look to the right-hand side under "Financial Aid and Business Office" and click on the link titled "Student Account – Charges Payments".
- 3. Click "Continue" to be redirected to our Bill Payment Center.
- 4. Call the MC Business Office at 601-925-3307 for further questions or assistance.

## <span id="page-16-4"></span>**Financial Aid**

If you would like to use financial aid to help you meet your educational goals, please visit our financial aid website for more information: http://www.mc.edu/offices/financial-aid/. Please check for the FASFA deadline under Important Dates and Deadlines below. You will need to check your MC email often to make sure you have submitted all necessary documentation to process your FASFA.

To complete your FAFSA, go to [www.fafsa.gov](http://www.fafsa.gov/)**.** Once the Financial Aid Office has received your FAFSA, and you have been admitted to the institution, you will be awarded.

At this time, the Financial Aid Office will send you and award letter which will contain the needed paperwork in order to accept your loans. You may also go to your Banner Web account to accept the loans.

Once you have accepted your loans, you will need to complete a Master Promissory Note and entrance counseling at [www.studentloans.gov](http://www.studentloans.gov/)**.**

#### <span id="page-17-0"></span>Accept Financial Aid Online

1. Go to my.mc.edu.

Launch Pad

2. Click the "Banner" Icon on the MC Launch Pad.

# Housing Sign-Up MC Mail Banner Faculty Webpages Moodle **Student Account** AppXtender

3. Click on the "Financial Aid" Tab at the top of the page.

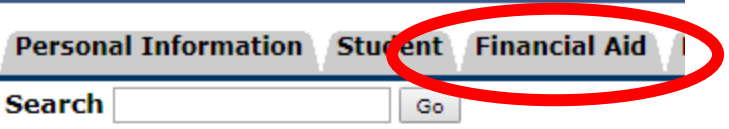

#### **Main Menu**

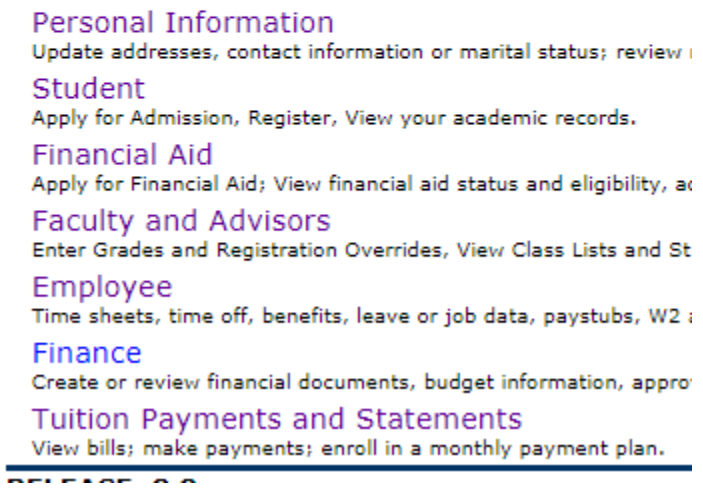

4. Click "Award"

#### **Financial Aid**

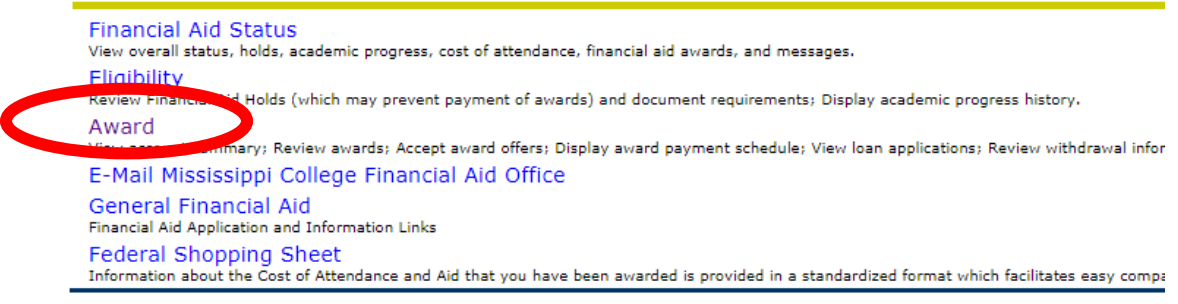

5. Click "Award for Aid Year"

#### Award

Award for Aid Year Award Payment Schedule Award History

6. Select the Aid Year you are enrolling for using the drop down menu.

#### Aid Year

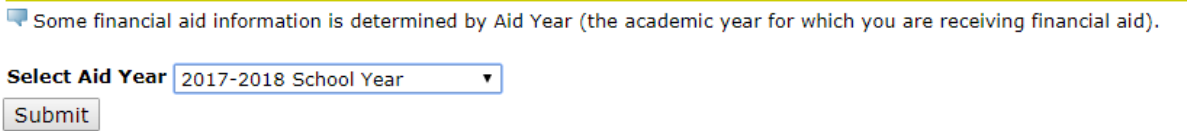

7. Click the "Terms and Conditions Tab." Read and Accept the Terms and Conditions.

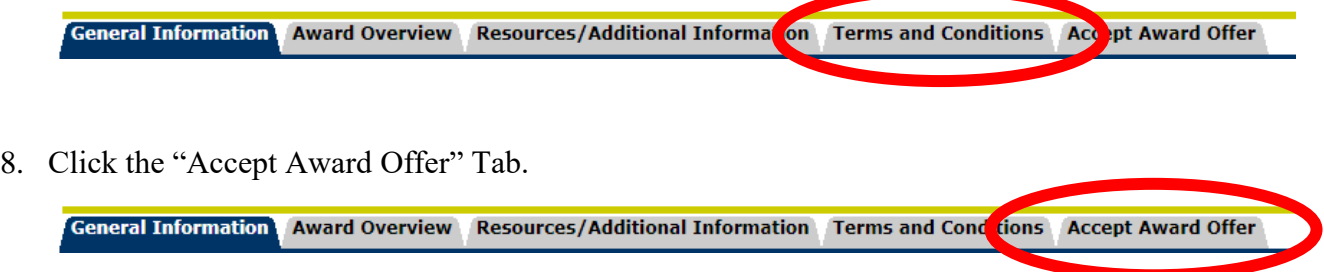

9. This will show a breakdown of your award. (Please note your award may look differently than the example shown below. Your award is based on your degree level and federal limits) You can accept the full amount or specify an amount. (\*If specifying-use full amount needed for the entire year. It will be split for Fall and Spring). Be sure to click "Submit Decision" to finalize the acceptance or deline of your financial aid.

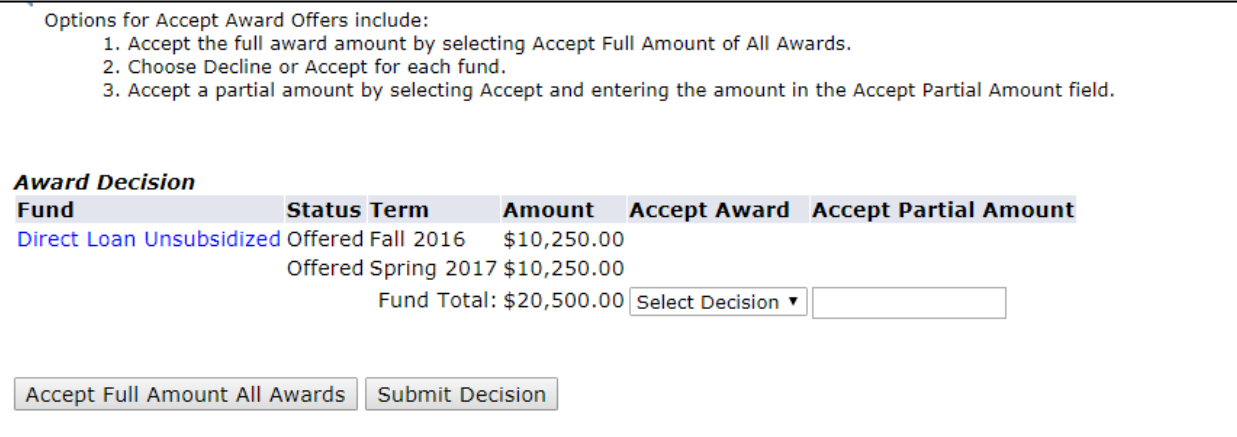

## <span id="page-20-0"></span>**Your Advisor**

Your Academic Advisor will be assigned to you when you are admitted to Mississippi College. You will be sent your advisors contact information through your acceptance letter and email.

Your advisor will be your primary contact for questions about your degree plan, classes you will need to register for and graduation requirements. Introduce yourself early and never hesitate to contact them!

# <span id="page-20-1"></span>**How to Access Your Classes**

- 1. Log onto MyMC
- 2. Click on the link titled "Canvas"

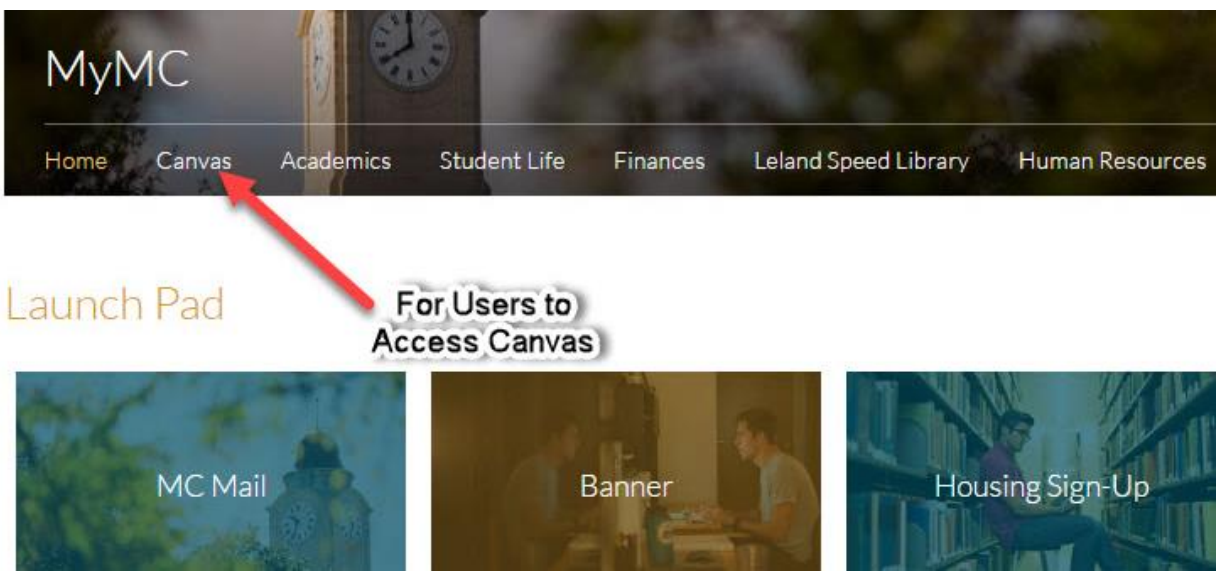

## <span id="page-21-0"></span>**Textbook Information**

- 1. Log onto MyMC Account
- 2. Click on the box titled "Banner" in the middle of the Launch Pad.
- 3. You may view Book information for the classes you have registered by clicking the Registration menu and then "View Book Information".

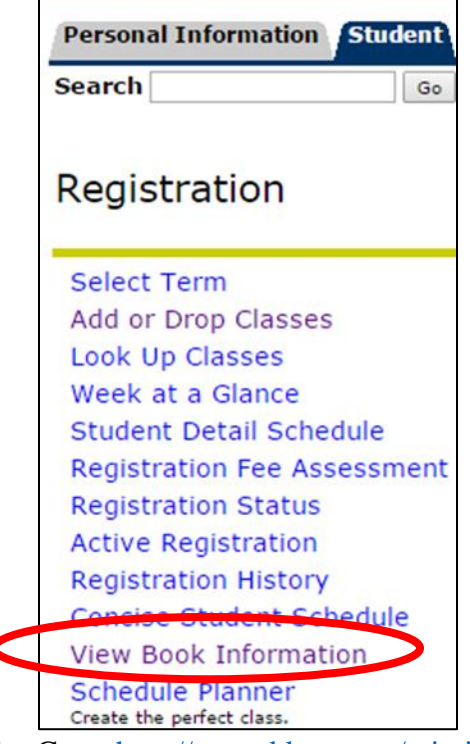

- 4. Go to<http://www.bkstr.com/mississippistore/home> for more information about the Mississippi College Bookstore or use the textbook vendor of your choice.
- 5. NOTE: While you can view your textbook information online, you must pay for your books out of pocket. You will not be able to charge textbooks to your MC student account.

## <span id="page-22-0"></span>**Future Semester Registration**

As the next semester's registration period approaches, you will begin seeing emails from the Office of the Registrar indicating when registration will open. Before registration begins, you will be contacted by your advisor with your course information and Course Registration Numbers (CRN). Once you have received your CRNs and registration has opened, you will need to create your schedule.

You can also find out more information about the rotation of course offerings for your program through the following links:

1. RN to BSN:

<http://online.mc.edu/documents/MC-RN-BSN-Course-Schedule.pdf>

- 2. Master of Education in Special Education: <http://online.mc.edu/documents/MC-MEd-Course-Schedule.pdf>
- 3. Master of Education in Elementary Education: <http://online.mc.edu/documents/MC-MEd-Course-Schedule.pdf>
- 4. Master of Education in Educational Leadership: <http://online.mc.edu/documents/MC-MEd-Course-Schedule.pdf>

#### <span id="page-23-0"></span>Adding a Class

- 1. Log onto your MyMC Account
- 2. Once on your Launch Pad, look to the right-hand side under "Academic & Registration" and click on the link titled "Add or Drop Classes".

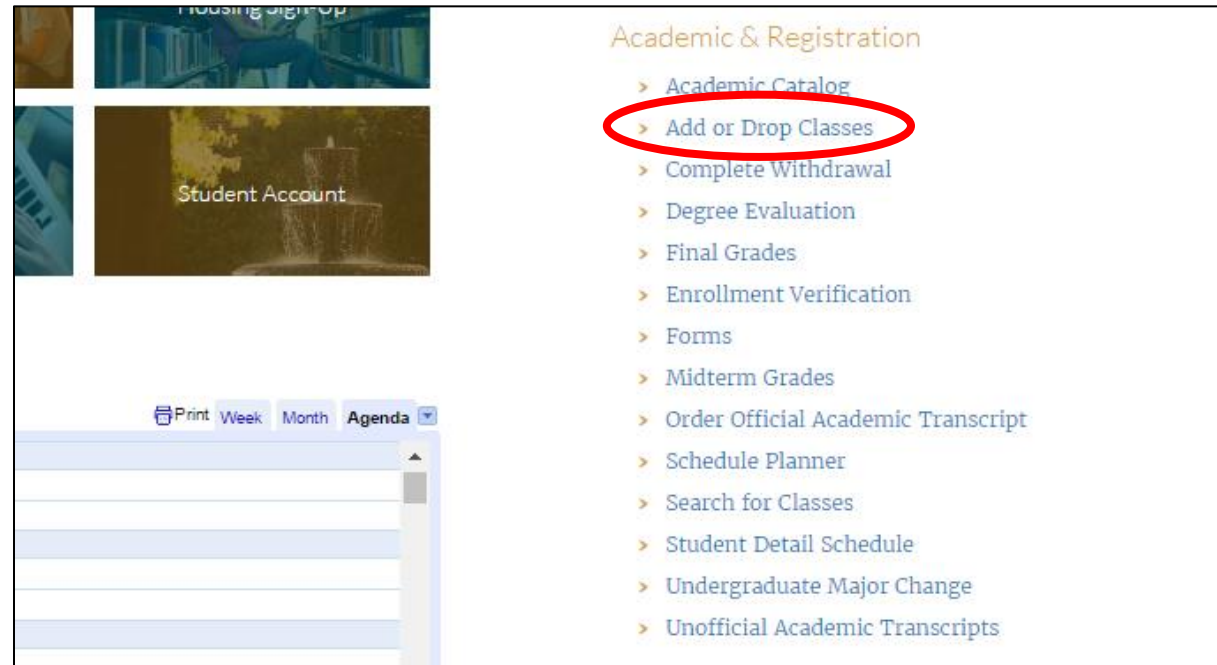

3. Once in Banner Web, select the semester in which your will be adding classes. *Remember*, you will be completing two 7-week session in each academic semester. If you are registering for classes in Fall 7 week 1 and Fall 7-week 2, you will select the Fall 2017 semester to add classes to your schedule for both sessions.

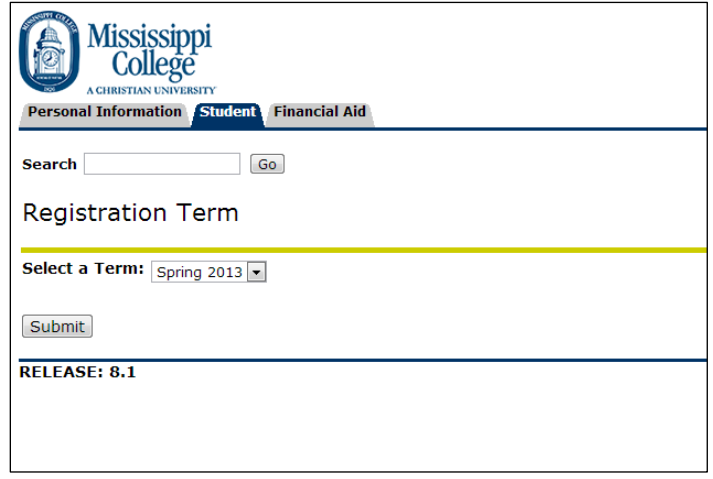

4. You can now type the CRNs in the "Add Classes Worksheet" and click "Submit Changes". Once you have entered all the CRNs provided by your advisor OR, if you will be a part-time student, you have enrolled in at least one 3-semester hour class for each 7-week session, be sure to get a copy of your schedule (See "How to Find Your Schedule" above).

Be sure to contact your advisor if you have any questions.

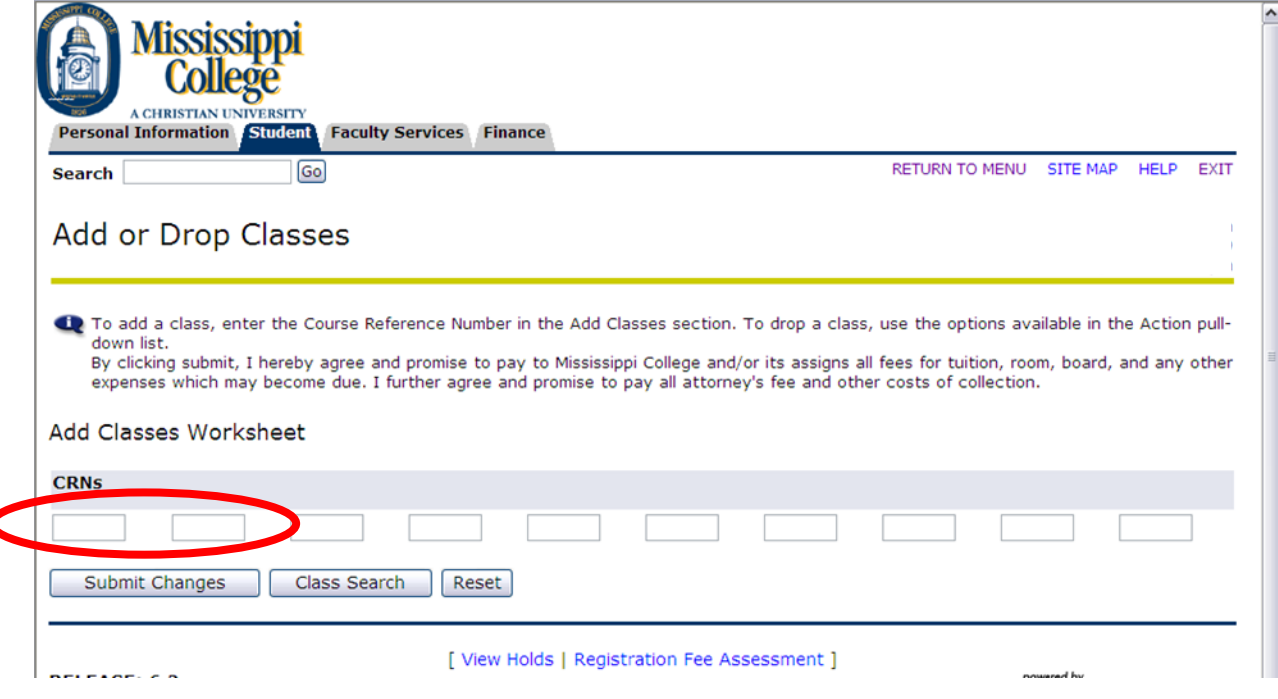

## <span id="page-24-0"></span>**Important Dates and Deadlines**

You will want to check the Academic Calendar Often for Important Dates and Deadlines. Look for the 7-week Online Academic Calendar at http://www.mc.edu/offices/registrar/calendar/full-calendars/